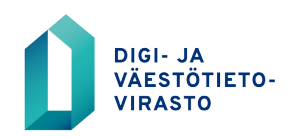

# **VTJ-ylläpito**

Ohje vastuukäyttäjän ilmoittamiseksi verkkoasioinnissa

11.2.2020

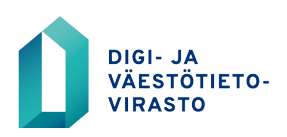

## **Sisällysluettelo**

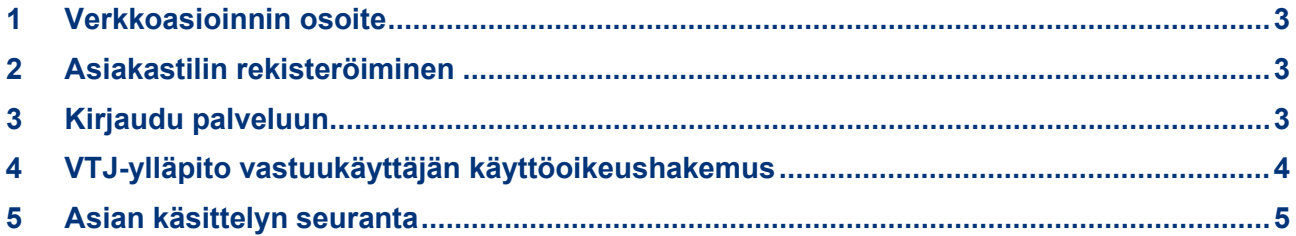

Λ

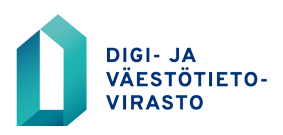

#### <span id="page-2-0"></span>**1 Verkkoasioinnin osoite**

https://asiointi.dvv.fi/

#### <span id="page-2-1"></span>**2 Asiakastilin rekisteröiminen**

Palvelun käyttö vaatii rekisteröitymisen. Verkkoasiointiin liittyvät ohjeet ja rekisteröitymiseen liittyvä video löytyvät asiointipalvelun etusivulta tai vaihtoehtoisesti Digi- ja väestötietoviraston asiakassivustolta [https://dvv.fi/verkkoasiointi.](https://dvv.fi/verkkoasiointi)

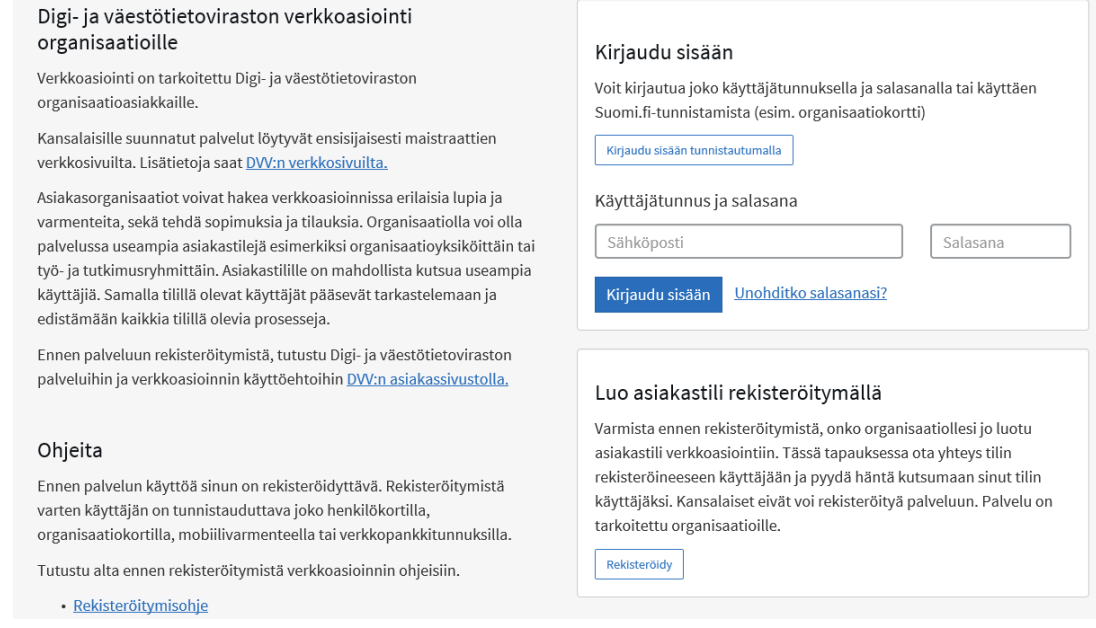

#### <span id="page-2-2"></span>**3 Kirjaudu palveluun**

Kirjaudu palveluun luotuasi tili. Palvelun osoite on<https://asiointi.dvv.fi/>

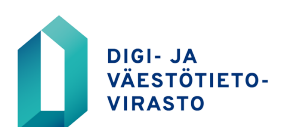

### <span id="page-3-0"></span>**4 VTJ-ylläpito vastuukäyttäjän käyttöoikeushakemus**

VTJ-ylläpidon vastuukäyttäjää tarvitaan hallinnoimaan käyttäjiä ja käyttäjärooleja VTJ-ylläpitokäyttöliittymässä.

Voit hakea vastuukäyttäjän oikeuksia ainoastaan itsellesi tilin haltijana. Jos joku muu organisaatiossanne tarvitsee vastuukäyttäjän oikeuksia, tulee hänet kutsua palveluun ja liittää tilin käyttäjäksi. Kutsu tehdään "Käyttäjien hallinta"-ikkunassa.

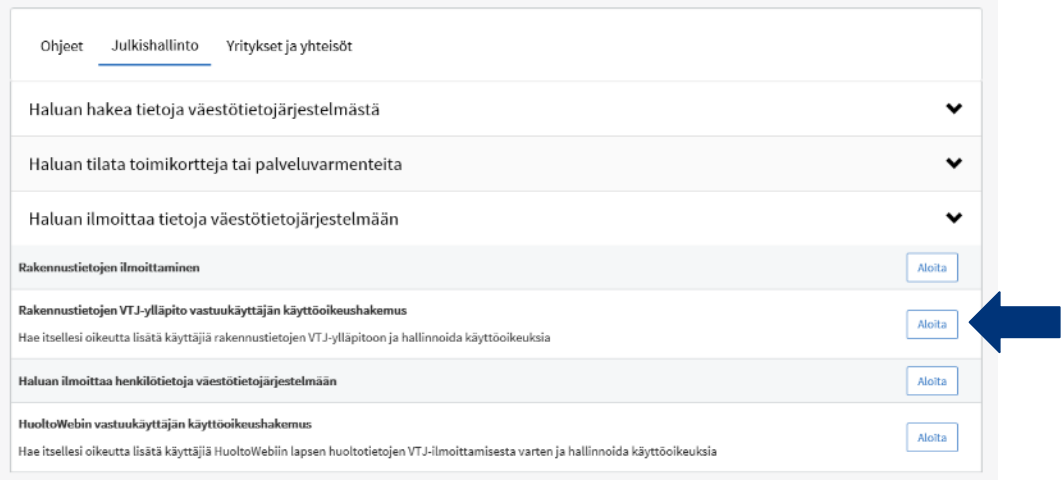

Asioiminen aloitetaan valitsemalla etusivulta kohta "Aloita uusi hakemus" ja valitsemalla välilehti "Julkishallinto".

Seuraavaksi klikataan kohtaa "Haluan ilmoittaa tietoja väestötietojärjestelmään". Tämän jälkeen avautuu valittavaksi "Rakennustietojen VTJylläpito vastuukäyttäjän käyttöoikeushakemus". Jatka klikkaamalla "Aloita".

Tämän jälkeen täytetään kaikki välilehtien tiedot. Tarkemmat täyttöohjeet löytyvät välilehdillä ?-merkin kohdalta. Voit tallentaa hakemuksen keskeneräisenä ja jatkaa hakemuksen täyttämistä myöhemmin ja lähettää hakemuksen DVV:lle käsiteltäväksi.

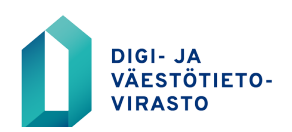

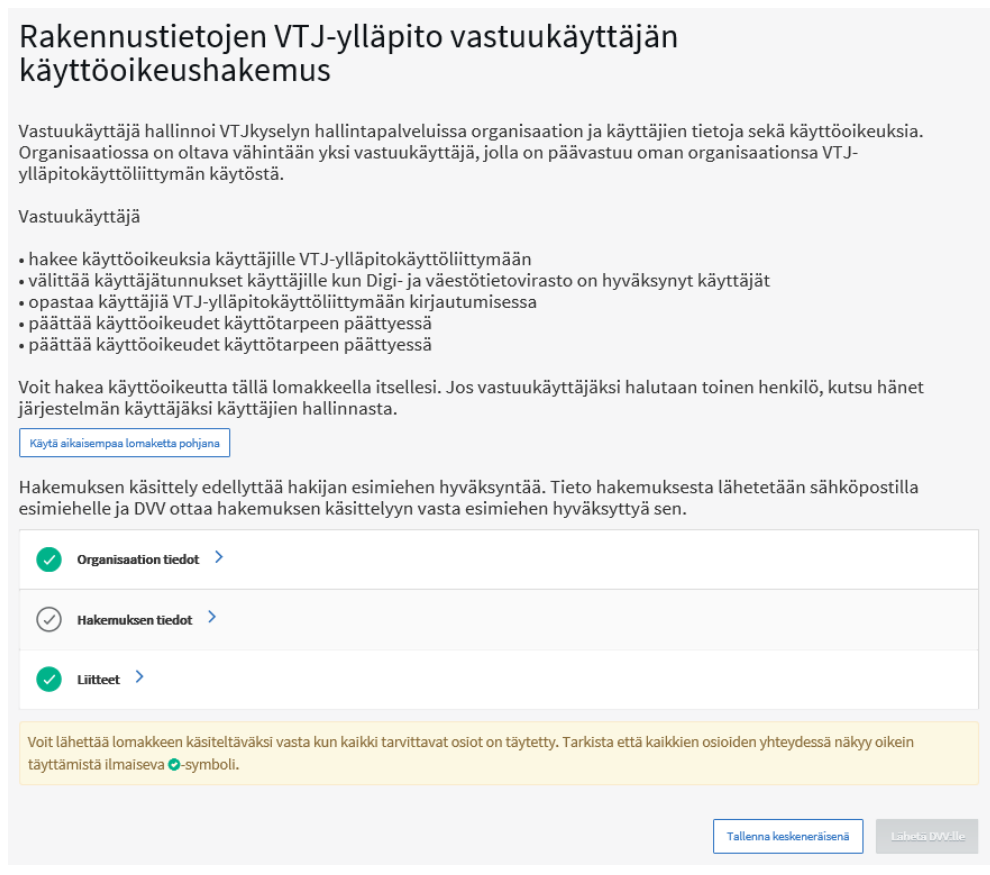

#### <span id="page-4-0"></span>**5 Asian käsittelyn seuranta**

Voit seurata asiasi etenemistä palvelun etusivulta. Yhteydenpito asiakkaan ja käsittelijän välillä tapahtuu palvelussa. Palvelusta voit myös avata ja tulostaa tekemäsi hakemuksen, luvan tai sopimuksen sekä lupapäätöksen.